$E$ sic TIPS  $\epsilon$  TRICKS

# Videoconsultas vía navegador de Internet en su computadora/láptop

## *Cómo usar Webex para videoconsultas en MyChart*

Use esta hoja de sugerencias como guía para prepararse para su videoconsulta antes de su cita y para instrucciones sobre cómo unirse a la consulta el día de su cita. Siga todos los pasos de las páginas 1 a 5 antes de su consulta.

# $\boldsymbol{\ell}$

## Antes de comenzar

Cisco Webex no funciona con Internet Explorer. Es compatible con la mayoría de los otros navegadores. Se recomienda Google Chrome. [Pulse aquí para](https://www.google.com/chrome/?brand=CHBD&gclid=EAIaIQobChMIiJONrp_r6AIVWNyGCh35CwejEAAYASAAEgK2YfD_BwE&gclsrc=aw.ds)  descargar [Google Chrome.](https://www.google.com/chrome/?brand=CHBD&gclid=EAIaIQobChMIiJONrp_r6AIVWNyGCh35CwejEAAYASAAEgK2YfD_BwE&gclsrc=aw.ds) 

): Browser not supported

Please use one of the following latest browser 1.Chrome 2. Firefox 3 Safari

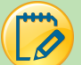

 $\boldsymbol{\mathscr{O}}$ 

## Problemas técnicos

Por favor llame si le podemos ayudar a prepararse para su videoconsulta.

- Si necesita asistencia técnica para preparar su dispositivo, llame al: 667-208-6100
- Si necesita ayuda con MyChart (restablecer su contraseña/problemas de activación), llame al: 855-389-6928, de lunes a viernes, de 9:00 a. m. a 5:00 p. m.

## Instrucciones para verificar sus configuraciones una sola vez

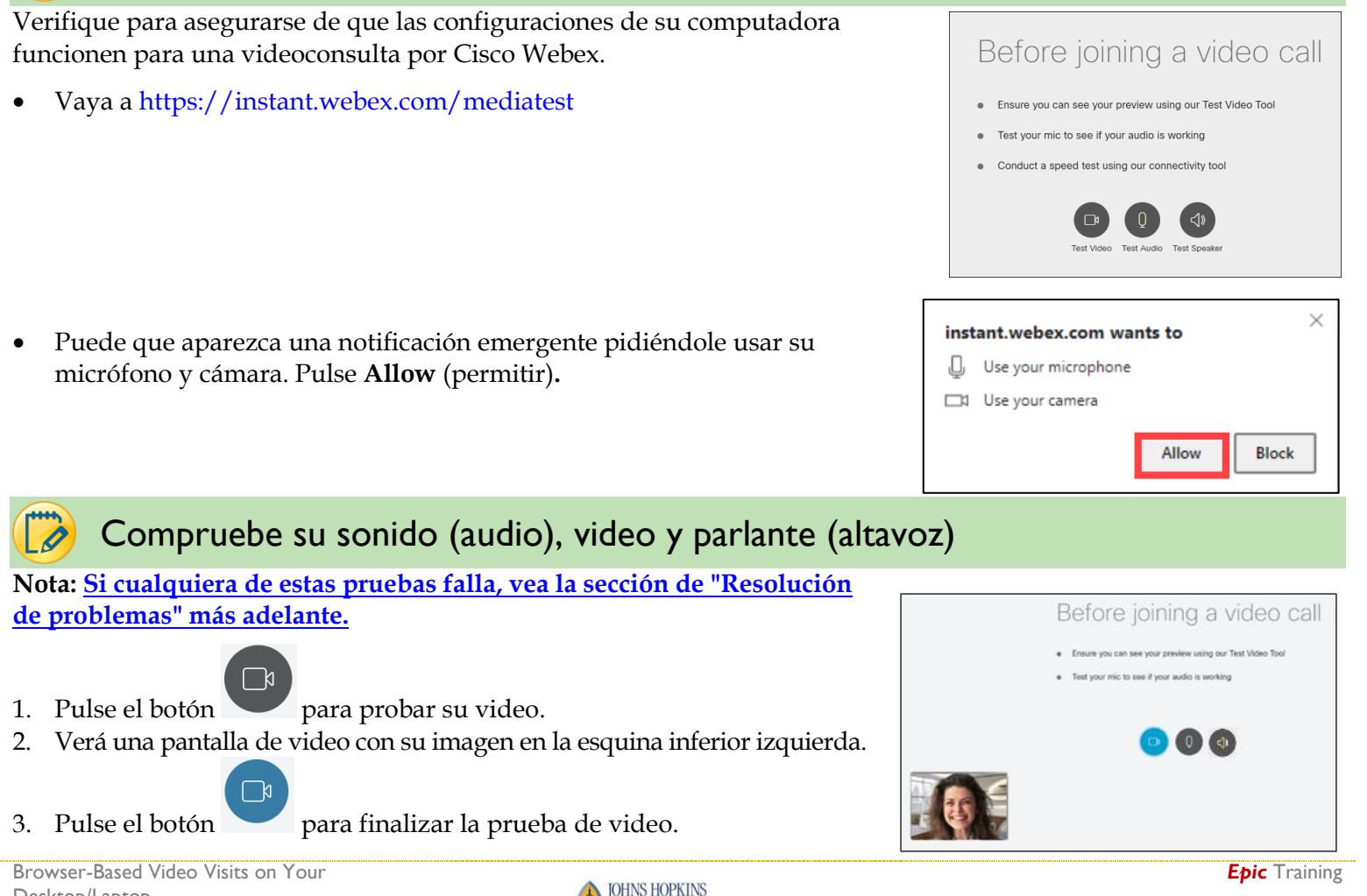

Desktop/Laptop Created By Rebecca Z, CISEC, Training Updated 7/20/2020

JOHNS HOPKINS

- 4. Pulse el botón para probar su micrófono.
- 5. Diga algo en el micrófono.
- 6. Verá unas ondas. Hable más alto y las ondas se harán más grandes.
- 7. Pulse el botón para finalizar la prueba de sonido (audio). *\*Si la prueba falla, vaya a la sección de "Resolución de problemas" de esta guía y siga los pasos indicados para:* **He entrado a la sala de reunión pero no puedo ver ni oír a mi médico***.*
- 8. Pulse el botón para probar su parlante.
- 9. Debería oír un sonido que sale de su parlante.
- 

10. Pulse el botón para terminar la prueba.

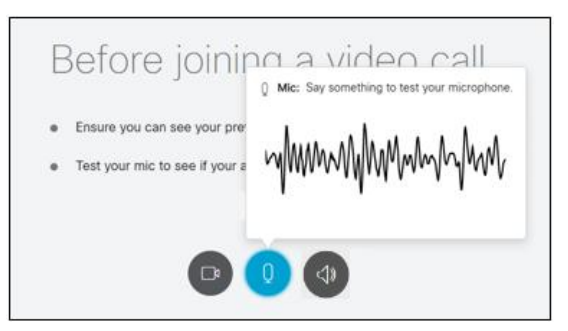

- Registro electrónico disponible a partir de los 7 días antes de su cita
- 1. Vaya a <https://mychart.hopkinsmedicine.org/>e inicie la sesión.
- 2. Pulse la casilla de **su próxima cita.**
- 3. Pulse **ECHECK-IN** (registrarse electrónicamente)**.**

- 4. El proceso de Registro electrónico le guiará a través de la verificación de su información personal, médica y de su seguro. Puede que le indiquen firmar formularios durante el registro. Por favor lea y, si está de acuerdo, firme electrónicamente pulsando **Click to Sign.**
	- Puede cambiar su información pulsando EDIT.
- 5. Si su information es correcta, pulse la caja de la casilla **This information is correct**. Luego pulse **Next** (siguiente)**.**
	- Tal vez tenga que desplazarse hacia abajo de la pantalla para ver el botón "Next".
- 6. Una vez que ha completado el proceso de Registro electrónico, puede cerrar su navegador.
	- El botón **Start Video Visit** (iniciar video consulta) aparecerá 30 minutos antes de la hora de su cita programada.
	- Pulse el botón Start Video Visit **cuando llegue la hora de su cita programada.**

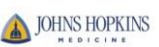

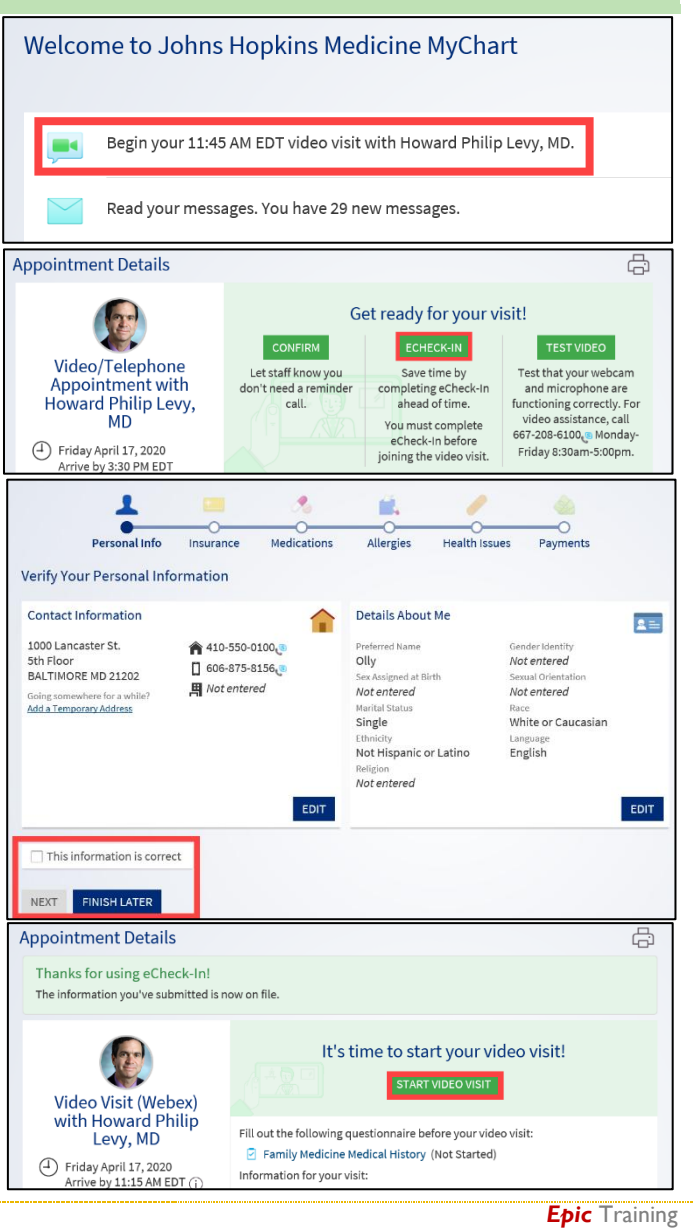

## El día de su videoconsulta

- 1. Vaya a <https://mychart.hopkinsmedicine.org/>e inicie la sesión.
- 2. Pulse la casilla de **su cita del día de hoy.**
- 3. Pulse **Start Video Visit** (iniciar videoconsulta)**.**
	- El botón verde **Start Video Visit** aparecerá 30 minutos antes de la hora de su cita programada.
- 4. Ahora pasará a la sala de espera para su videoconsulta (imagen a la derecha).
	- Aparecerá la notificación, "Please wait, the provider will see you shortly" (Por favor espere, el médico lo atenderá pronto.).
	- No necesita comprobar su video y su sonido si lo hizo previamente.
- 5. Si su médico se ha unido a la consulta antes que usted, entonces pasará directamente a la videoconsulta (imagen abajo).

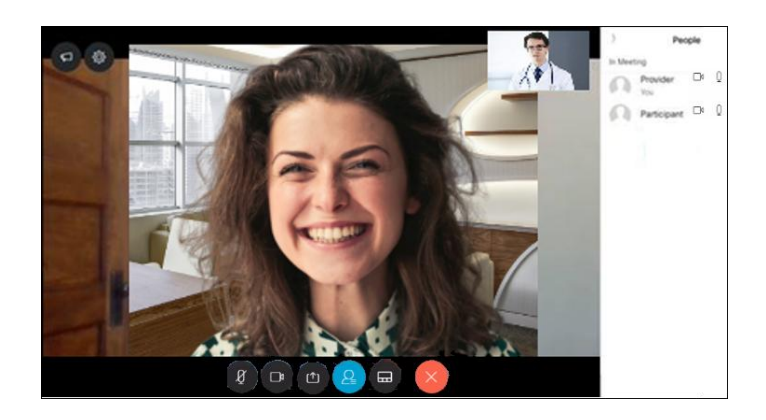

## <span id="page-2-0"></span>Resolución de problemas en su videoconsulta

## **No veo el botón .**

- Asegúrese de que ha completado el eCheck-In/Registro electrónico.
- Verifique la hora para asegurarse de que esté dentro de los 30 minutos antes de la hora de su cita.
- Trate de cerrar la sesión y luego volver a iniciar la sesión.

## **Pulsé el botón y no pasó nada.**

Verifique si el bloqueador de ventanas emergentes está habilitado para el sitio Web.

#### Welcome to Johns Hopkins Medicine MyChart

Begin your 11:45 AM EDT video visit with Howard Philip Levy, MD.

Read your messages. You have 29 new messages.

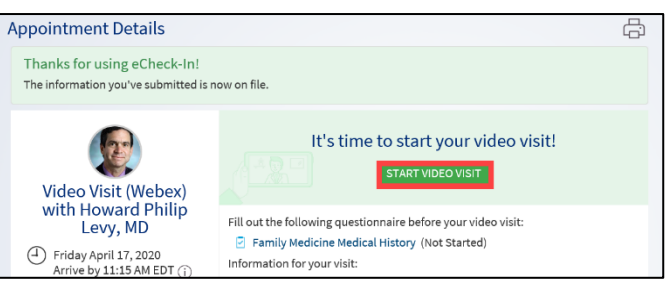

Provider's waiting room Please wait, the provider will see you shortly

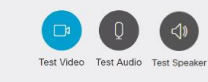

*Epic* Training

- En la parte de arriba de su navegador, puede que vea un banner pidiéndole que permita ventanas emergentes.
- Pulse **Yes** (sí) o **Allow** (permitir) para agregar MyChart como sitio Web de confianza.

**Entré a la sala de reunión, pero no puedo ver ni oír a mi médico. Veo esto en la pantalla:**

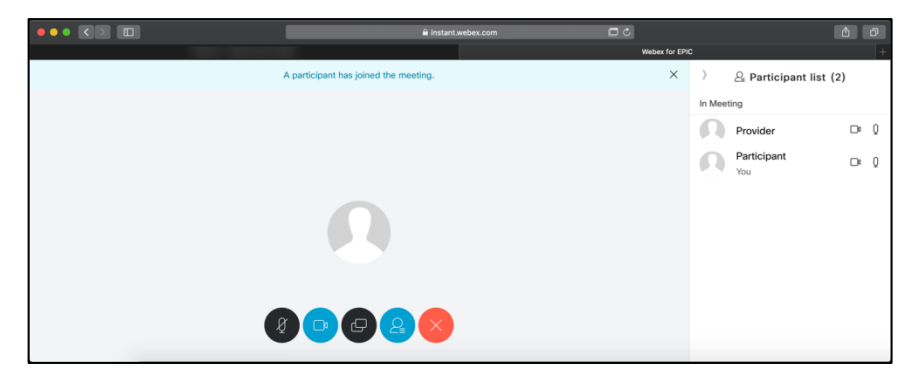

 Si no puede ver ni oír a su médico, o si su cámara o micrófono no funcionan, verifique para asegurarse de haber permitido el acceso del navegador a su cámara y micrófono.

#### **Chrome o navegador en computadora Windows**

- o Pulse el candado junto al URL en su barra de direcciones.
- o Cambie las configuraciones de cámara y micrófono a **Allow** (permitir).
- $\circ$  Luego recargue la página pulsando  $\circ$  en la barra de direcciones.
	- Si no encuentra dónde recargar la página, pulse  $\vee \vee$  y escoja **Exit** (salir de la reunión), luego escoja **Rejoin** (reincorporarse).

#### **Navegador Safari en computadora Apple**

- o Vaya al menú de Safari, y pulse **Preferences** (preferencias).
- o Pulse la pestaña **Websites** (sitios Web).
- o En la pestaña Websites, donde dice General, vaya a la cámara y al micrófono. En cada pestaña, encuentre la línea de instant.webex.com y elija **Allow** del menú desplegable.
- o Cierre la ventana de Preferences.
- o Luego recargue la página pulsando en la barra de direcciones.
	- Si no encuentra dónde recargar la página, pulse  $\vee$  y escoja **Exit** (salir de la reunión), luego escoja **Rejoin** (reincorporarse).

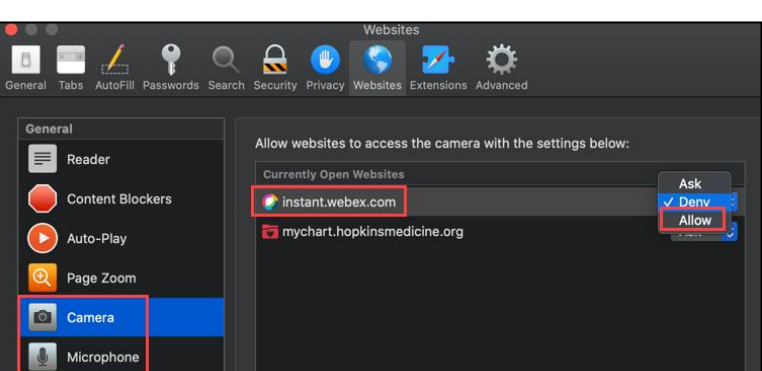

AutoFill Passwords

#### **Mi médico no puede oírme.**

- Si ha realizado los pasos anteriores y su médico no puede oírlo, es posible que el sonido de su micrófono esté apagado (mudo). Verifique los botones del micrófono:
	- o Rojo significa apagado Negro significa encendido

JOHNS HOPKINS

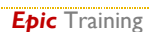

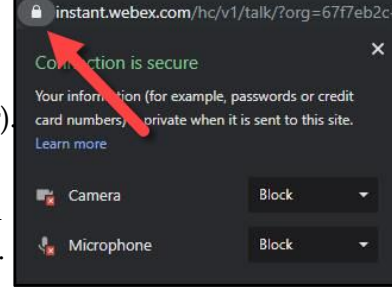

File

**About Safari** Safari Extensions...

Preferenc

Priva

Edit

Websites

View

**Safari** 

Security

o Pulse el icono para encender o apagar el sonido del micrófono.

#### **Mi médico no puede verme.**

- Si ha realizado los pasos anteriores y su médico no puede verlo, es posible que su cámara esté apagada. Verifique los botones de la cámara.
	- o Azul significa encendida Negro significa apagada

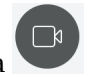

o Pulse el icono para encender o apagar la cámara.

#### **El sonido (audio) y el video durante la consulta están lentos o entrecortados.**

- Acérquese a su enrutador (router) si está utilizando una conexión a Internet inalámbrica (WiFi).
- Cierre todas las otras pestañas o ventanas de navegación que tenga abiertas, así como cualquier aplicación que no necesite que funcione en ese momento.

#### **Me gustaría ver el video para otros participantes en un diseño diferente.**

- Puede cambiar a la vista de cuadrícula (grid view) pulsando el icono  $\Box$  en la barra de herramientas inferior de la pantalla.
- Esta vista le permite ver las imágenes dispuestas en forma diferente.
- Puede seleccionar **Prominent view** (vista de participante activo y miniatura) o **Equal view** (vista de cuadrícula).

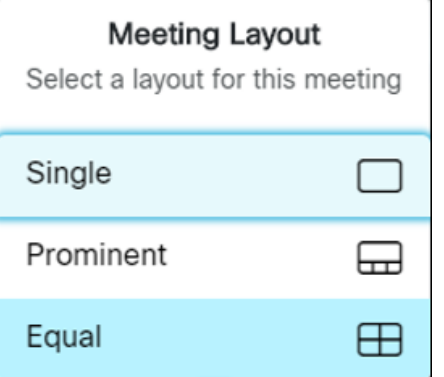

- o **Single** (participante activo): muestra en la pantalla solo la persona que está hablando en ese momento.
- o **Prominent** (participante activo y miniatura): muestra la persona que habla principalmente, y en una cinta en la parte inferior de la pantalla muestra todos los participantes.
- o **Equal** (cuadrícula): muestra la señal de video de todos los participantes del mismo tamaño en la pantalla.